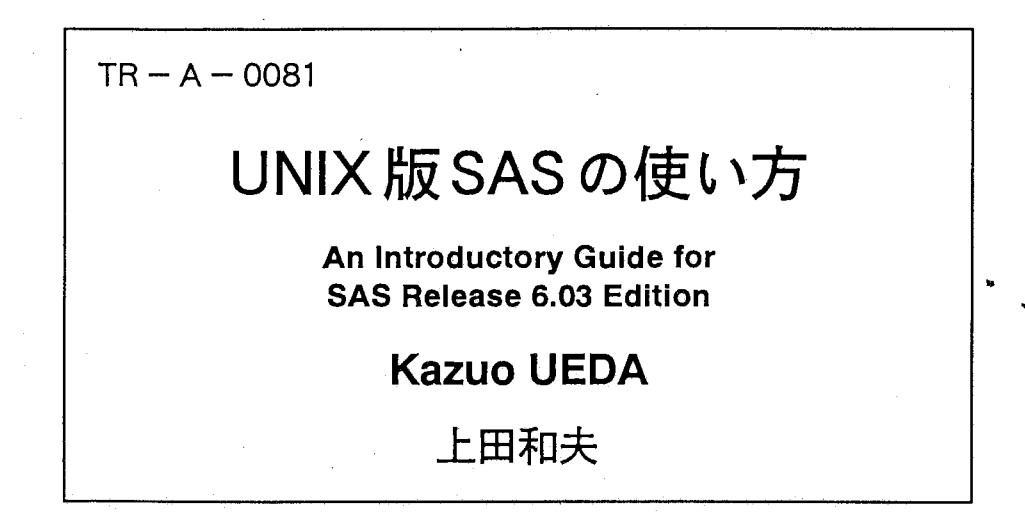

## 1990. 4. 13.

# ATR視聴覚機構研究所

〒 619-02 京都府相楽郡精華町乾谷 ☎ 07749-5-1411

#### ATR Auditory and Visual Perception Research Laboratories

lnuidani, Seika-cho, Soraku-gun, Kyoto 619-02 Japan

Telephone: +81-77 49-5-1411 Facsimile: +81-7749-5-1408 Telex: 5452-516 ATR J A manual of the idiots, by the idiot, for the idiots....

 $f_{\text{total}}$ 

Ĵ

ぞ欠  $\equiv$ 

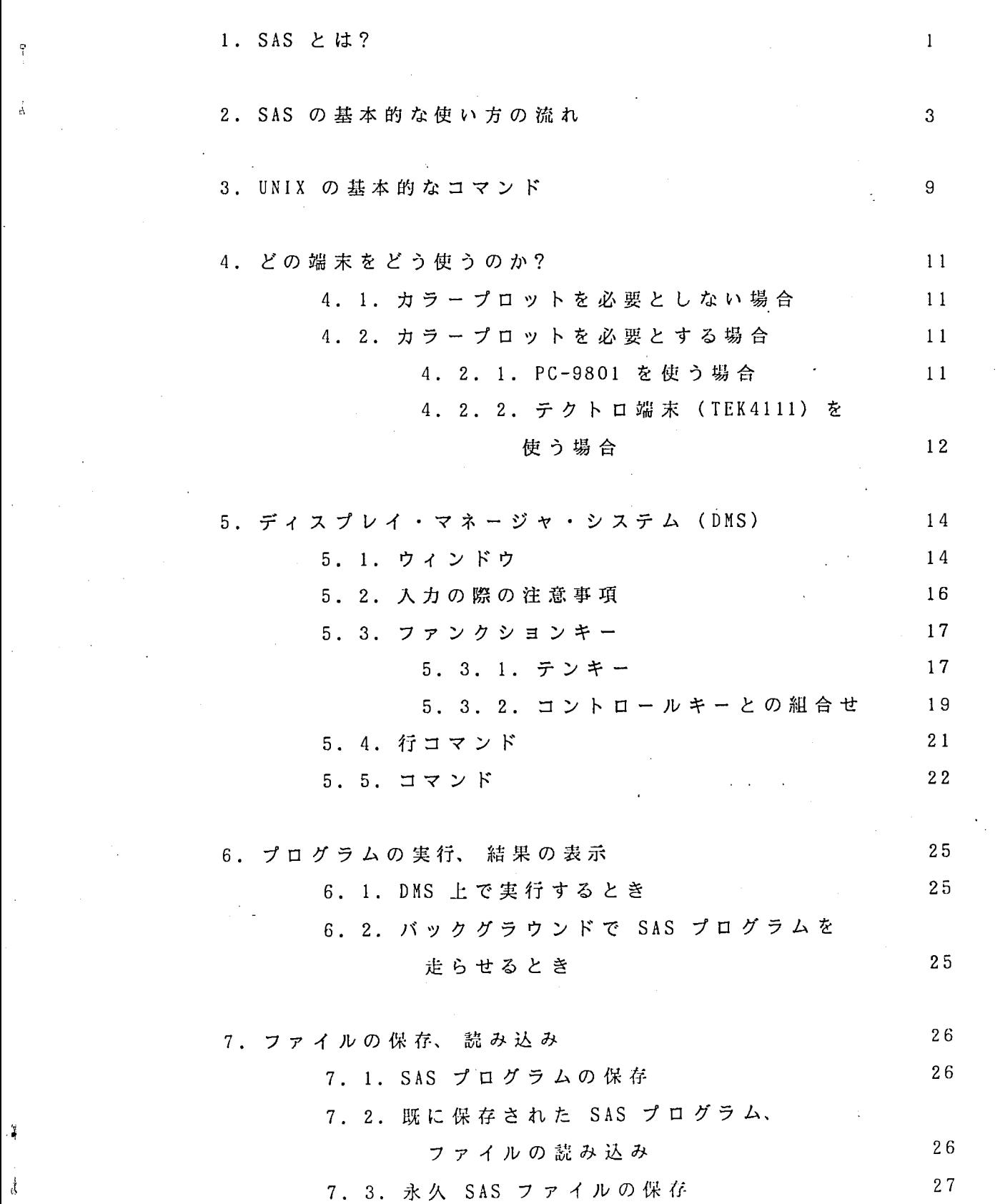

~

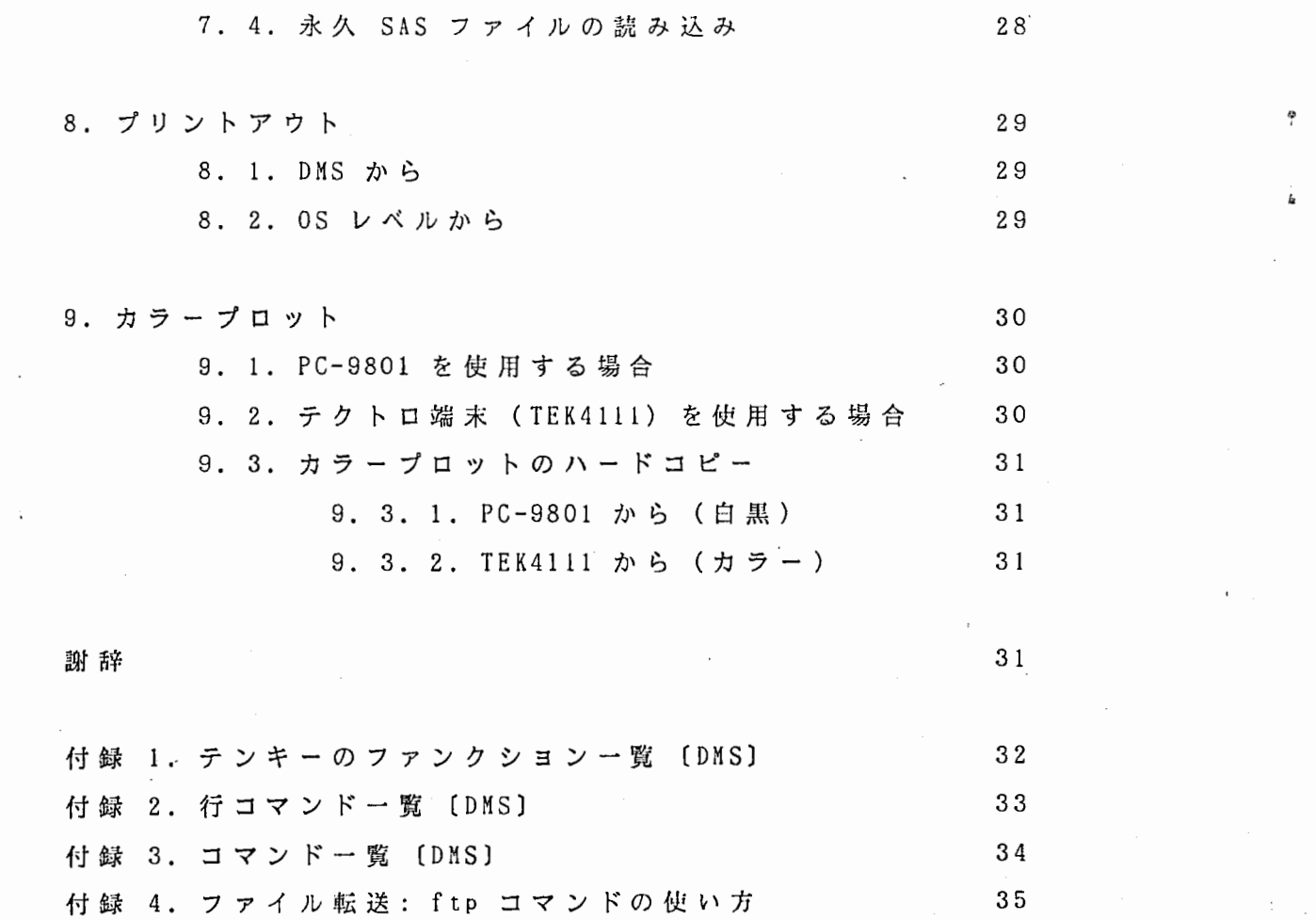

 $\sim 10^6$ 

 $\sim 10^{10}$ 

 $\label{eq:2} \mathcal{E}_{\mathcal{A}}(\mathcal{A}) = \mathcal{E}_{\mathcal{A}}(\mathcal{A}) = \mathcal{E}_{\mathcal{A}}(\mathcal{A})$ 

 $\sim 10^{-1}$ 

 $\sim 4$ 

 $\varphi\to\varphi\varphi$ 

 $\mathcal{L}_{\text{eff}}$ 

 $\label{eq:2.1} \frac{\partial \mathcal{L}_{\text{max}}}{\partial \mathcal{L}_{\text{max}}}\left( \frac{1}{\mathcal{L}_{\text{max}}}\right) = \frac{1}{2} \sum_{i=1}^{N} \frac{1}{\mathcal{L}_{\text{max}}}\left( \frac{1}{\mathcal{L}_{\text{max}}}\right)$ 

 $\sim$   $\sim$  $\sim 10^7$ 

 $\label{eq:2.1} \frac{1}{2} \int_{\mathbb{R}^3} \left[ \frac{1}{2} \left( \frac{1}{2} \right) \frac{1}{2} \right] \, d\mathbf{x} \, d\mathbf{x}$ 

 $\label{eq:2.1} \frac{1}{\sqrt{2\pi}}\int_{\mathbb{R}^3}\frac{1}{\sqrt{2\pi}}\left(\frac{1}{\sqrt{2\pi}}\right)^2\frac{1}{\sqrt{2\pi}}\left(\frac{1}{\sqrt{2\pi}}\right)^2\frac{1}{\sqrt{2\pi}}\frac{1}{\sqrt{2\pi}}\frac{1}{\sqrt{2\pi}}\frac{1}{\sqrt{2\pi}}\frac{1}{\sqrt{2\pi}}\frac{1}{\sqrt{2\pi}}\frac{1}{\sqrt{2\pi}}\frac{1}{\sqrt{2\pi}}\frac{1}{\sqrt{2\pi}}\frac{1}{\sqrt{2\pi}}\frac{1}{\sqrt{$ 

k

 $\mathbf{I}$ 

### UN I X 版 S A S の使い方

上田和夫

Kazuo Ueda

#### ATR視聴党機構研究所

ATR Auditory and Visual Perception Research Laboratories

#### 1. SAS とは?

SAS は Statistical Analysis System の略である。 各種の統計解析、 各種グラ フ、 3 次元プロット、 レポート作成等が簡単なプログラミングで実現できるもの である。本マニュアルでは UNIX SAS の使い方を、 フルスクリーンエデイタ (プログラムの入力、編集等を画面上で行なうためのもの)の使い方、及び OS (Operating System: 様々な情報を管理、 処理するためのソフトウェア)と関係 する基本的な部分について説明する。 SAS そのものについての説明、 及び使い方 については "SAS Introductory Guide Release 6.03 Edition (英語版)"をまず 参照されたい。 さらにフルスクリーンエデイタの使用法の詳細については "SAS Language Guide Release 6.03 Edition, Chap. 10 (英語版)"を参照する ことが必要である。 その他の SAS のマニュアルには次のようなものがある。

SAS 教育セミナー用テキスト(日本語版):

SAS アプリケーション基本コース

SAS によるレポート作成コース

SAS による統計解析入門コース

主成分分析と因子分析

SAS/GRAPH 紹介コース

基本的な使い方について例題付きで具体的に解説してある。

SAS/GRAPH 例題集(日本語版)

グラフィックシステムの基本的な使い方の例題集。 各種チャート、 プロ

-1-

ット、 マッピング、 3 次元グラフ等。

SAS Language Guide Release 6.03 Edition (英語版) SAS 言語、 及 び SAS の基本機能を網羅的に解説したもの。 DATA step, PROC step, OMS (ディスプレイ・マネージャ・システム)の解説。

"

SAS Procedures Guide (英語版) 記述統計、レポート作成、スコアリング、ユーティリティーの解説。

SAS Applications Guide (日本語版) 主にデータ入力、 データ処理の応用的な方法についての解説。

- SAS/STAT User's Guide Release 6.03 Edition (英語版) 回帰分析、分散分析、カテゴリカルデータ分析(度数分布表、 χ2統 計)、 多変量解析、 判別分析、 クラスター分析等についての解説。
- SAS Guide to Macro Processing (英語版) SAS マクロ言語、 マクロ処理の解説。繰り返しのある処理をコンパクト に記述できる。

SAS/GRAPH User's Guide Release 6.03 Edition (英語版) バーチャート、 ブロックチャート、 各種グラフ、 2 次元及び 3 次元プロ ット、 マップ、等高線等がカラーで描ける、 コンピュータグラフィック スの解説。

Technical Report: P-176 Using the SAS System, Release 6.03, under UNIX Operating Systems and Derivatives (英語版)

> UNIX, SAS の基本的な説明、 UNIX 環境下で SAS を使う際のポイント、 及び他の OS, 旧バージョンの SAS データの変換についての解説。

2. SAS の基本的な使い方の流れ

 $^{\circ}$ 

 $\mathbf{P}$ 

る。 SAS は現在聴覚研究室の SUN ワークステーション (hsun 10) 上で迎用されて ま ず、 PC-9801 を 端 末 と し て SAS を 使 う 場 合 の、 基 本 的 な 流 れ に つ い て 説 明 す いる。 PC-9801 から SAS を使用するには、 いったん "atr-hr" に接続し、 そこか らさらに "hsun10" に接続するという手順を踏まねばならない。 "atr-hr" のアカ ウ ン ト ( 使 用 権 ) は、 視 聴 覚 機 構 研 究 所 に 所 属 す る 人 す べ て に 与 え ら れ て い る. しかし、 "hsunlO" のアカウン トは希望者にしか与えられないので、 "hsunlO" 塚氏、 内線 479) に言って自分のアカウントをもらっておくこと! ア カ ウ ン ト を 持 っ て い な い 人 は、 聴 覚 研 究 室 の "hsun10" の シ ス テ ム 管 理 者 ( 在

(1) PC-9801 の電源をいれる。

(2) 画面の指示にしたがってリターンキーを押す (拡張フォーマッ トの 場合)。 メニュー画面が現われる。

(3) VT98 (VT100 のエミュレータ)を動作させる。 カーソルキー (矢印 キー)をつかってカーソルを VT98 のところに移動させ、 リターンキー を 押 す か、 よ り 簡 単 に は、 い き な り f ・ 1 キ ー を 押 せ ば よ い。

(4) エミュ レータが立ち上がると、 数行分の表示が出る。 ここでリター ンキーを数回押すと、

Enter username>

と表示され、 ユーザー名を間いてくるので、 自分の名前を人力する (名 前を打ち込みリターンキーを押す)。 すると、

Local>

と 表 示 さ れ る。 エ ミ ュ レ ー タ を 動 作 さ せ た 段 階 で、 た だ ち に こ の 状 態 に なる場合もある。それは以前にこの状態でエミュレータを終了していた 場合である。

99-l'

(5) 次に "atr-hr" に接続するために、

-3-

 $Local > c$  atr-hr

と入力する。下線部分がユーザーが入力した部分である(以下、同様)。 (6) ログイン名、 パスワードを尋ねてくるので、 入力する。 これで「ロ グインした」状態になる。

> Login: login\_namc Password:

(注)入力したパスワードは画面に表示されない。

(7) システムからのログインメッセージが表示された後、 行の最初に

username@hr#>

と表示される状態になる。 これはプロンプトと言って、 OS が次の仕事を 処理できる状態であることを示すサインである。

(8) ここからさらに "hsunlO" に接続するために、

#### username@hr#> rlogin hsun10

と入力する。 システムからのログインメッセージが表示された後、

username\_hsun10%

というプロンプトが表示されるようになる。

(9) 次 に

#### username\_hsun10% sas

と入力する。 これにより、 OS のレベルから、 SAS のフルスクリーンエデ

 $\frac{\Delta}{\Omega}$ 

ィタ (ディスプレイ・マネージャ・システム [DMS]) のレベルにはいる。

(10) しばらくすると図 1 の状態になる。 画面の下 3 分の 1 はプログ ラムエデイタ・ウィンドウと呼ばれ、 ユーザーが自由に古き込んだり、 内容を変更したりできるウィンドウである。 "Command ===>"という表 示のある一行(コマンドなコマンドを入力することができ る。 また、 行番号が書かれている領域には SAS プログラムを壽き込むこ とができる。

中央のウィンドウはログ・ウィンドウと呼ばれ、 実行された SAS プロ グラム、 及びそれに対するコメント、 エラーメッセージが表示される。 このウィンドウの内容は、 コマンド行を除いて、 ユーザーが何かを壽き 込んだり、 変更したりすることはできない。

一番上のウィンドウはアウトプット・ウィンドウと呼ばれ、 プログラ ムの実行結果が表示される。 このウィンドウの内容も、 ログ・ウィンド ウと同様、 コマンド行を除いてはユ-ザーは変更できない。

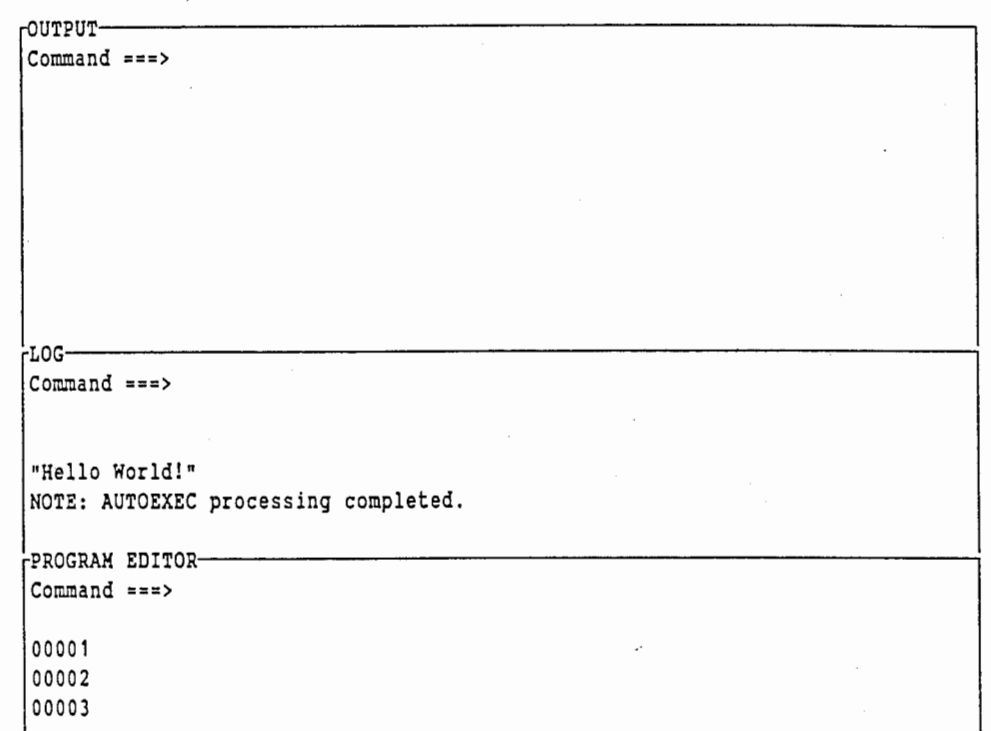

図 1. ディスプレイ・マネージャ・システム (DMS) の初期画面

 $\tilde{\epsilon}$ 

-------―----―----- -----一ー・・ --;

interests:<br> , l

(11) リターンキーを押して、 カーソルを行番号 "00001 "の後ろ(行番 号との間は一桁あける)に持ってくる。

"'

(12) SAS プログラムを入力する。一行入力したら、 リターンキーを押す とカーソルが次の行に移動する。

文字を訂正するためには、 "BS" キーが使用できる。 文字を挿入するた めには挿入モードにしなければならない。 "Ctrl-x" (CTRL キーを押し ながら x キーを押す)を押すごとに、 挿入モードと上書きモードが切り 替わる。挿入モードの時には両面の右下に"I "の表示が現われる。

また、 テンキーの "9" でカーソルの位説するウィンドウのページ戻し、 "6" でページ送りができる (5. 参照)。

例えば、 次のようなプログラムを入力したとしよう。

```
00001 data; 
00002 input i j;
00003 cards; 
00004 1 2 
00005 3 4 
00006 , 
00007 proc print; 
00008 run; 
         \mathcal{L}
```
(13) できあがった SAS プログラムを走らせるためには、 テンキーの上 "HOME CLR" キーを押せばよい (6. 参照)。 プログラムが実行され、 アウトプット・ウィンドウに尖行結果が表ぷされる。尖行結呆 0) プリン トアウトについては 8., 9. を参照すること。

> SAS 17:31 MONDAY, ...... OBS  $\mathbf{I}$  $\mathbf{J}$  $\begin{array}{cccc} 1 & 1 & .2 \\ 2 & 3 & 4 \end{array}$

(1 4) 実行したプログラムはプログラムエデイタ・ウィンドウから一旦消 える。実行したプログラムを呼び戻すには、 テンキーの上の "I!ELP" ーを押せばよい。 プログラムを修正したいとき、 保存したいときにはこ の操作が必要である。 プログラムを呼び戻さずに次のステップ (15) 進むと、 プログラムが消滅する恐れがある。

(15) プログラムエデイタ・ウィンドウのコマンド行の後ろ(一桁あける) にカーソルを移動して(テンキーの "7" を押すと簡単)、 "FILE" コ マ ンドを用いてプログラムを保存する。 このコマンドの人力形式は、

file'filename'

である。 コマンドの入力は大文字、 小文字のどちらでもよい。 ファイル 名の前後にシングルクォーテーションが必要である。 リターンキーを押 すとコマンドが実行される。

例えば "test.sas" という名前で保存するとすると、

Command  $==$   $\f{i}{i}$   $e$  'test.sas'

と入力する (7. 参照)。

(16) SAS を終了する。 "ENDSAS" または "BYE" コマンドを用いる。

Command  $==$  endsas

と入力する。

"

(17) SAS を終了すると OS レベルに戻り、 プロンプトが出る。 ここで

username\_hsunl0% logout

と入力し、 "hsun10" とのセッションを終了する。

(18) "hsunlO" とのセッションが終了すると"a t r-h r" 0)プロンプトが 現われる。

-7-

#### $username@hr# > 10gout$

と入力し、 "atr-hr" とのセッションを終了する。

(19) ローカルモードになるので、 これを終了する。

 $Local$   $\ge$   $1$ ogout

(20) "f・10" キーを押し、 エミュレータを終了する。

注:途中で SAS を強制終了したいときには "CTRL" キーと "c" キーを同時に押 す。 本当に終了したいのかどうか尋ねてくるので、 "y" キーを押すと強制的に終 了される。

,;,

#### 3. UNIX の基本的なコマンド

 $\epsilon$ 

 $^{\circ}$  最低限必要と思われる UNIX のコマンドを次に列挙する。詳細は SAS Inc. Technical Report: P-176, Using the SAS System を参照のこと。

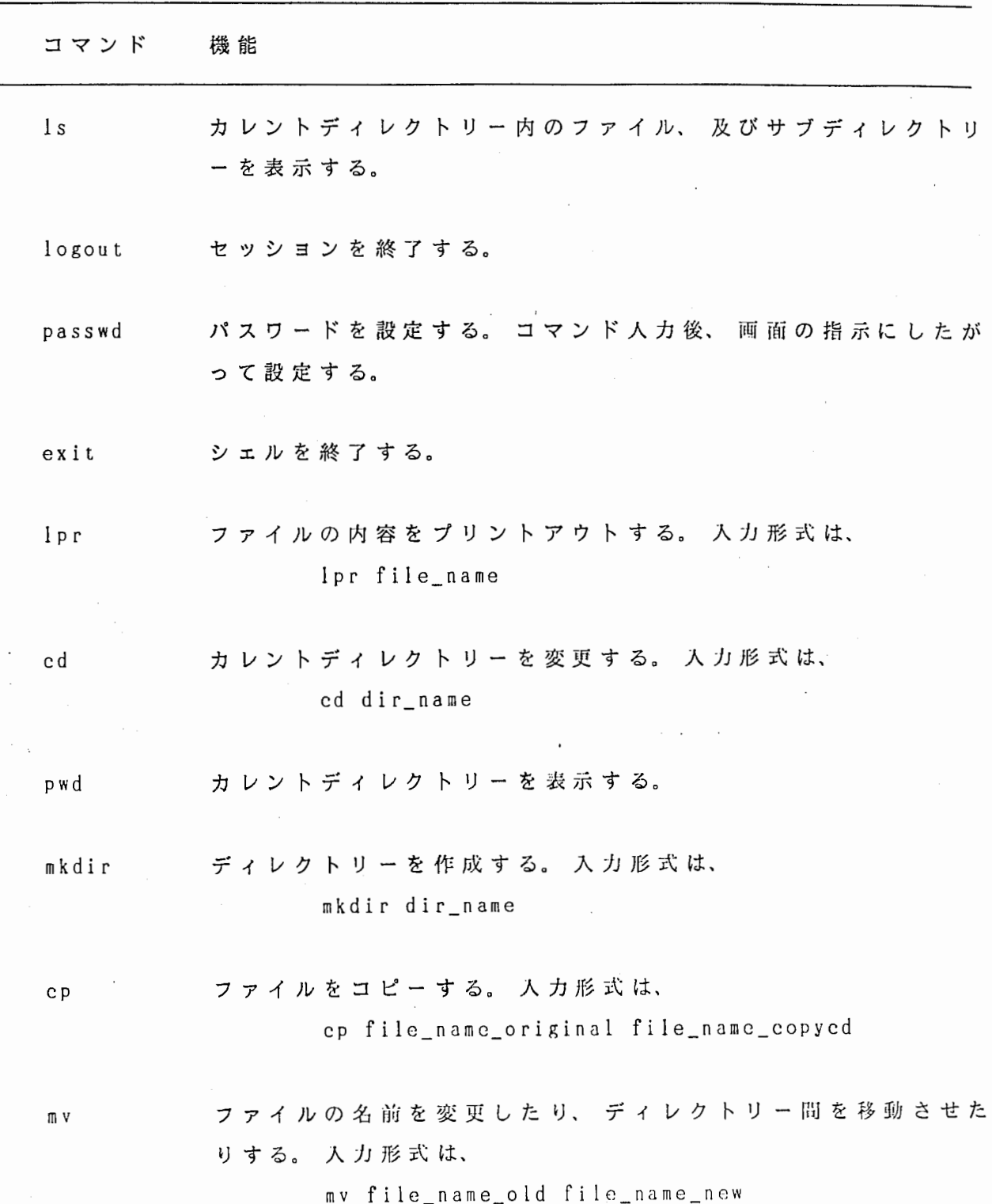

-9-

mv dir\_old/file\_name dir\_new/file\_name

尽'

- rm ファイルの消去。入力形式は、 rm file\_name
- rmdir ディレクトリーの消去。入力形式は、 rmdir dir\_name
- cat ファイルの内容を表示する。 入力形式は、 cat file\_name
- man UNIX の コマ ン ド に つ い て の オ ン ラ イ ン マ ニ ュ ア ル を 表 示 す る。 入力形式は、

 $\mathcal{L} = \mathcal{L}$ 

man command\_name

#### '1. どの端末をどう使うのか?

..

e,

~

以下、 仕事の内容に応じての端末の選び方と、 その使い方について述べる。

#### 4. 1. カラープロットを必要としない場合

カラープロットを必要としない場合は PC-9801 を端末として使用し、 VT 100 エミュレータを用いる (2. 参照)。

#### 4. 2. カラープロットを必要とする場合

カラープロットを必要とする場合は、 使用する端末によって得られるハードコ ピーーが異なるので、 目的によって端末の使い分けが必要である (9. 参照)。

#### 4. 2. 1. PC-9801 を使う場合

PC-9801 では、 CAD・TERM を用いて、 画面上でカラープロットを見ることがで きる。 しかし、 ハードコピーは液晶プリンタから白黒のものしか得ることができ ない。

> (1) PC-9801 を立ち上げ、 CAD・TERM (テグトロ端末のエミュレータ) を動作させる。

(2) CAD・TERM の動作モードを EDIT に設定する。 f・9 を押してセット アップモードにする(アスタリスク "\*" のプロンプトが出る)。 ここで、

#### \* code edit

と入力し、 EDIT モードに設定する(詳しくは、 CAD・TERM 操作説明卦、 P. 88 を参照せよ)。 設定が正しく行なわれたかどうかは、

#### \* status code

と 入 力 し て 確 認 す る。 " CODE .......EDIT " と 表 示 さ れ た ら 設 定 は 正 し く行なわれている。 設定できたら、

-11-

と入力すると、設定内容がディスクに記憶され、 次回に CAD・TERM を 立 ち上げたときの初期設定が EDIT モードになる。 f・9 を押してセットア ップモードを終わる。 一度設定をディスクに記憶させておけば、 次回か らは設定し直す必要はなく、 これらの操作は不用となる。

"

fl)

(3) リターンキーを押し、 ユーザー名を入力して、 "atr-hr" に接続、 グインする。 ログインできたら、 SAS にはいる。 これらの操作は 2. (4) - (9) と同様である。

(4) SAS の終了後、 ログアウトし、 ローカルモードを終わるまでは、 VTlOO エミュレータを使用している場合と全く同じである。 その後、 "CTRL" キーと "f・10" キーを同時に押して、 CAD・TERM を終了する。

#### 4. 2. 2. テクトロ端末 (TEK4111) を使う場合

TEK4111 では付属のインクジェットプリンタからカラーのハードコピーが得ら れる。 この プ リ ン タ は 0HP 用 ト ラ ン ス ペ ア レ ン シ ィ の 使 用 も 可 能 で あ る。 現 在、 この端末は "atr-vi" 直結となっているので、 "atr-vi" にアカウントが必要であ る。 アカウントの無い人は "atr-vi" のシステム管理者(有村氏、 内 線 426) らアカウントをもらうこと。

(1) 端未の電源をいれ、 カーソルが現われたらリターンキーを数回押す。

(2) ログイン名、 パスワードを入力し、 "a r-vi" にログインする。

(3) プロンプト"\$"が出たら、

#### \$ rlogin hsunlO

と人力し、 "hsunlO" にログインする。

(4) 後は 2. の (9) 以降と同様に SAS を立ち上げ、 SAS の終了後 "hsunlO" を抜けて、 "atr-vi" に戻ったら、

\$ logout

 $\bigoplus$ 

,,

と入力して、 "atr-vi" とのセッションを終了する。

 $\hat{u}^{\dagger}(\hat{x})=u$ 

 $\Delta \sim 100$ 

 $\frac{1}{\sqrt{2}}$ 

 $\ddot{\phantom{a}}$ 

V.

5.. ディスプレイ・マネージャ・システム (DMS)

5. 1. ウィンドウ

SAS のフルスクリーンエデイタ DMS にはウィンドウがいくつかある。 それらの うち、 最も基本的なものは次の 3 つであろう。

- (a) プログラムエデイタ・ウィンドウ プログラムを書き込む領域で、 ユーザーが自由に粛き込める。 テキスト ファイルの編集にも使える。
- (b) ログ・ウィンドウ

実行されたプログラム行、実行時のコメント、 エラーメッセージ等が出 力される。 ログ・ウィンドウの内容は、 コマンド入力行 ( = = = > の行) を除いて、 ユーザーが書き換えることはできない。 ただし、 全部を消去 することはできる ("CLEAR" コマンド)。

#### (C) アウトプット・ウインドウ

プログラムの実行結果が表示される。 ログ・ウィンドウと同様、 コマン ド入力行を除いて、 ユーザーが部分的に書き換えることはできない。全 部を消去するには "CLEAR" コマンドを用いる。

さらに知っておくと便利なものとして、

(d) KEYS ウィンドウ

ファンクションキーの定義を表示する。 コマンド行に

Command  $==$   $\ge$  keys

と入力すると表示される。

このウィンドウで定義されているファンクションキーについては、そ の定義をユーザーが自由に書き換えることができる。 書き換えるには、 リターンキーを押して古き換えたいファンクションキーの後ろにカーソ ルを持って行き、 そのファンクションキーの定義としたいものを人力す ればよい。 コマンドだけではなく、 何かの文字列をその定義とすること もできる。 文字列を定義するときには、 定義の前に "~" をつける。 詳細 は "SAS Language Guide, Chap. 10, pp. 366-368" を参照のこと。 このウィンドウを閉じるには、 コマンド行に

Command  $==$  end

と入力すればよい。

(e) HELP ウィンドウ

• コマンド行に

Command  $==$  help

と入力すると表示される。 コマンド、 プロシジャー、 DMS の説明等を読 むことができる。

Command  $==$  end

で終了する。

感〉

,.

(f) FOOTNOTES ウィンドウ、 TITLES ウィンドウ それぞれ、 コマンド行に

> Command  $==$  footnotes Command  $==$  titles

と入力すれば表示される。 それぞれ最高 10 行までのフットノートない しタイトルを入力することができる。 人力されたフットノート、 タイト ル は SAS の各出カページに表示される。

フットノート、 タイトルを行番号の後ろに古き込んでから、

Command  $==$  end

と入力すればウィンドウが閉じられ、 以後その内容が用いられる。

(g) MENU ウィンドウ

簡単な計算を SAS プログラムを書かずに実行できる。

Command === > menu

と入力してウィンドウを開ける。詳細は "SAS Introductory Guide, Chap. 8" 及 び "SAS Language Guide," pp. 370-373 を参照のこと。

その他、 AF, CATALOG, DIR, FILENAME, LIBNAME, NOTEPAD, OPTIONS, SETINIT, VAR といったウィンドウがある。 これらについては "SAS introductory Guide, Chap. 7" 及 び "SAS Language Guide, Chap. 10" を参照のこと。

#### 5. 2. 入力\_の際の注意事項

入力時の一般的な注意事項を次に列挙する。

・PC-9801 ではカーソルキーがそのまま使える。テクトロの端末ではアルファベ ットキーの上の 4 つのファンクションキーがカーソルキーになる。

・デフォルトの設定ではテンキーは数字の入力に使えない。 ただし、 KEYS ウィン ドウでテンキーに数字を割り当てれば可能となる (5. 1. (d) 参照)。

・コマンドの入力は大文字、 小文字のいずれでもよい。

• "BS" キー、 "DEL" キー、 "Ctrl-h" はいずれもバックスペースとして機能する。

・立ち上げた直後の状態では上因きモードである。 上書きモードと挿入モードは "Ctrl-x" を押す毎に交替する。抑入モードの時は画面右下に"I "の表示が出る。

.,

5. 3. ファンクションキー

5. 3. 1. テンキー

"'

テンキーには特殊な機能が割り当てられ、 ファンクションキーとして機能する。 ほとんどの機能はコマンド入力行に、 対応するコマンドを入力することでも果た せる。 PC-9801 のキーボードでは、 キーとコマンドの対応の初期設定は次のよう である(付録 1. 参照)。

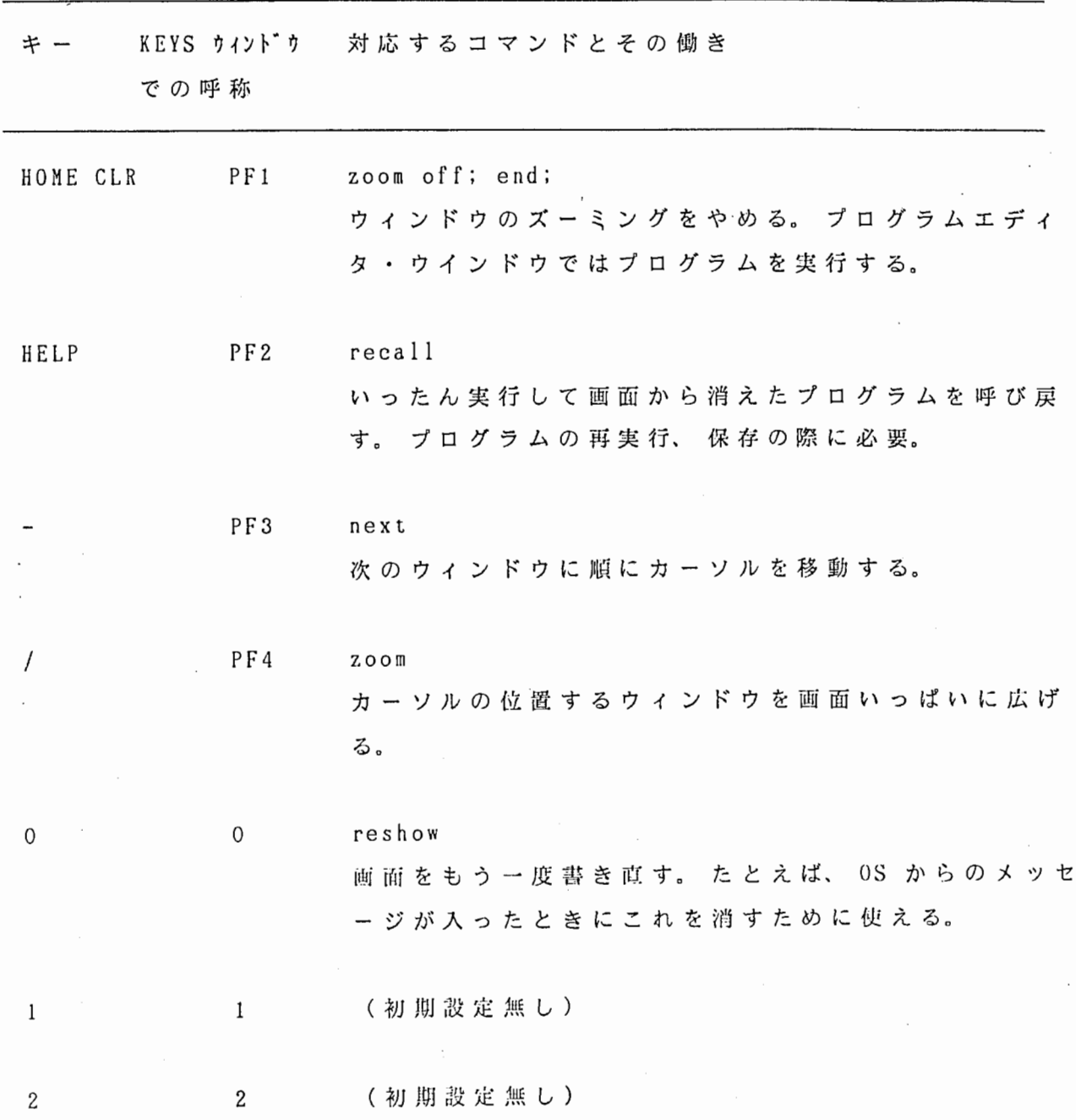

-17-

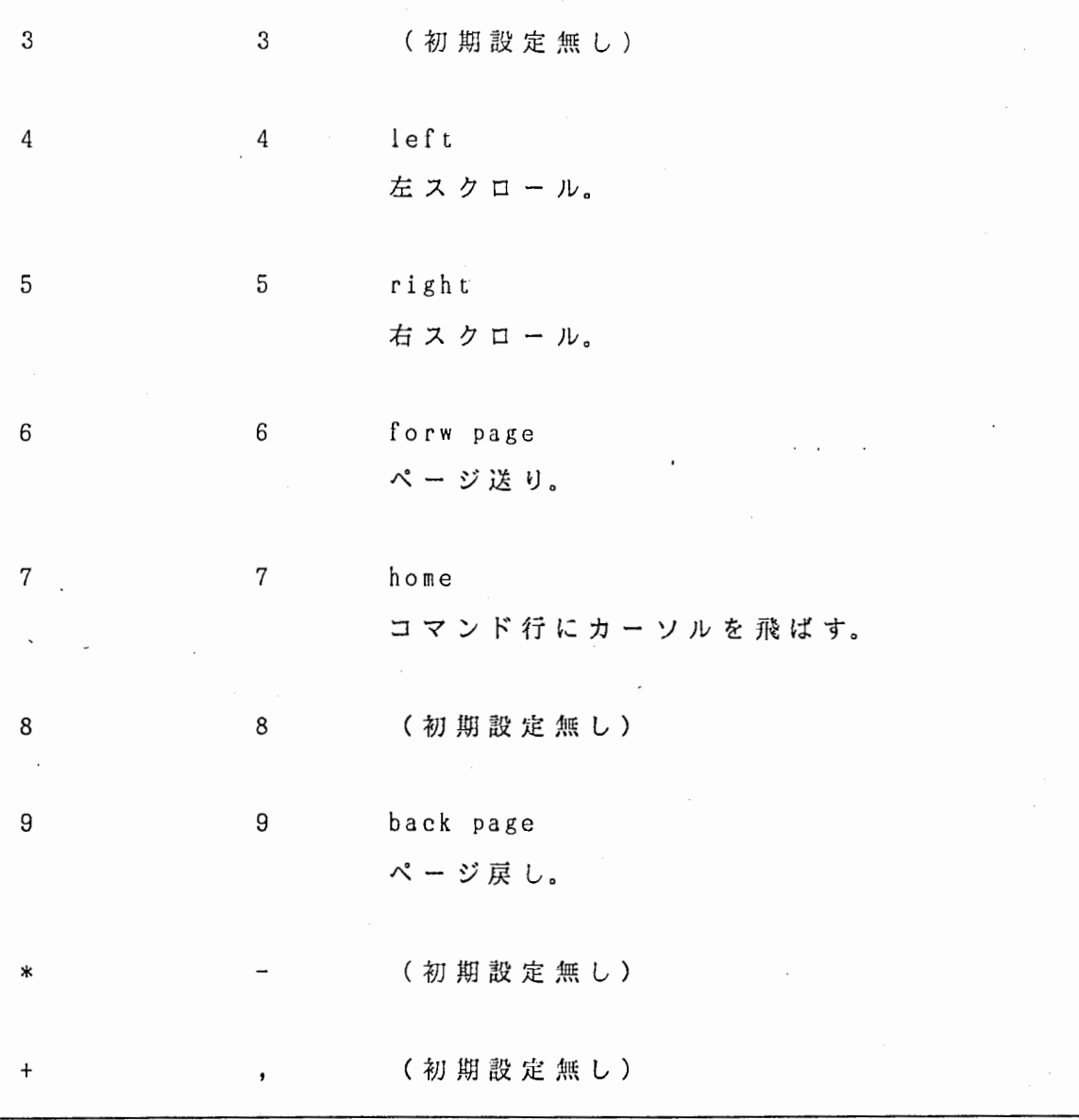

テクトロの端末についても同様である。 似たような位既にあるキーが同じ機能 を持つ。

5. 3. 2. コントロールキーとの組合せ

文字キーもコントロールキー (CTRL) との組合せにより、 ファンクションキー としての機能を持つ。以下、 コントロールキーを押しながら文字キーを押すこと "C-" と表現する。 たとえば、 "C-h" はコントロールキーを押しながら "h" ーを押すことを意味する。

(a) カット、 ペースト

具体的な使い方については "SAS Language Guide, Chap. 10" を参照のこと。 これらの定義は KEYS ウィンドウで変更することができる。 また、 テンキーのど れかに "mark" を割り当てておくとよい (5. 1. (d) 参照)。

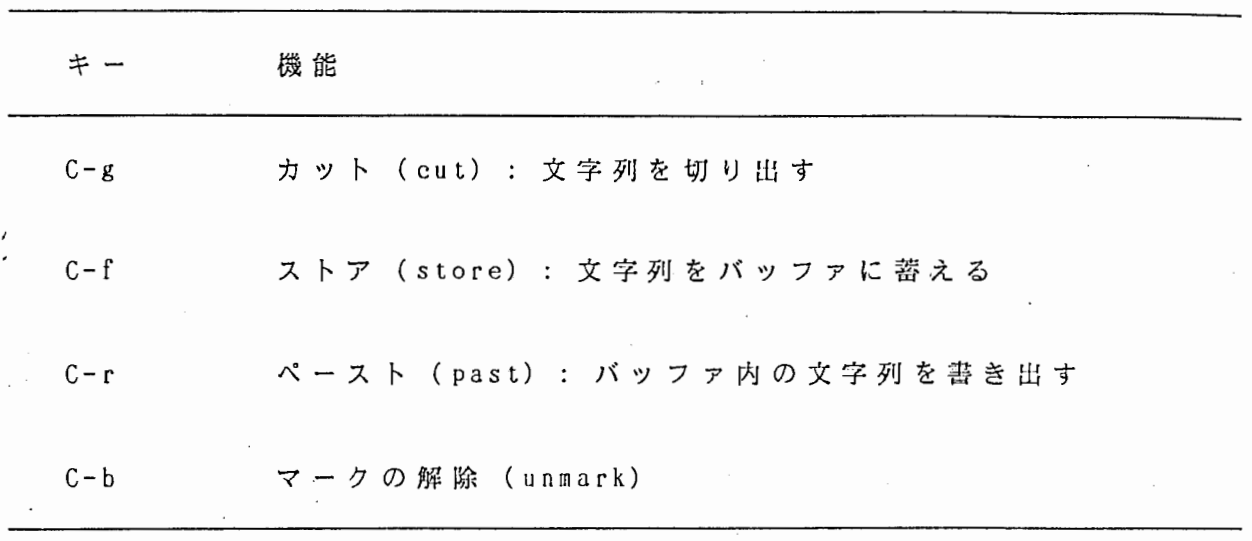

 $\hat{f}(\hat{f})$  , where  $\hat{f}(\hat{f})$ 

#### (b) カーソル移動

a

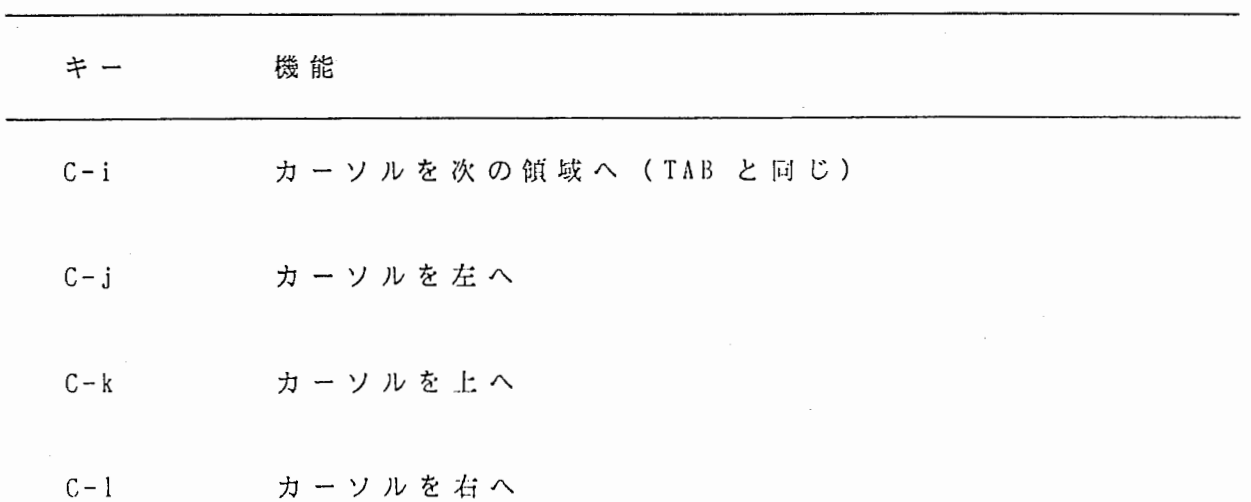

-19-

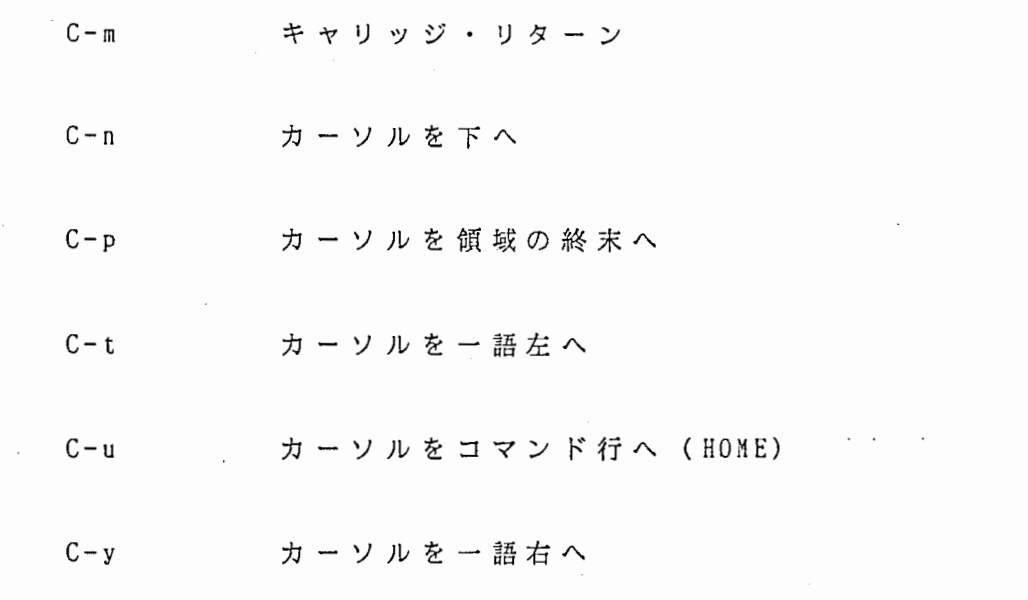

(C) 削除、挿入

 $\sim$   $\sim$ 

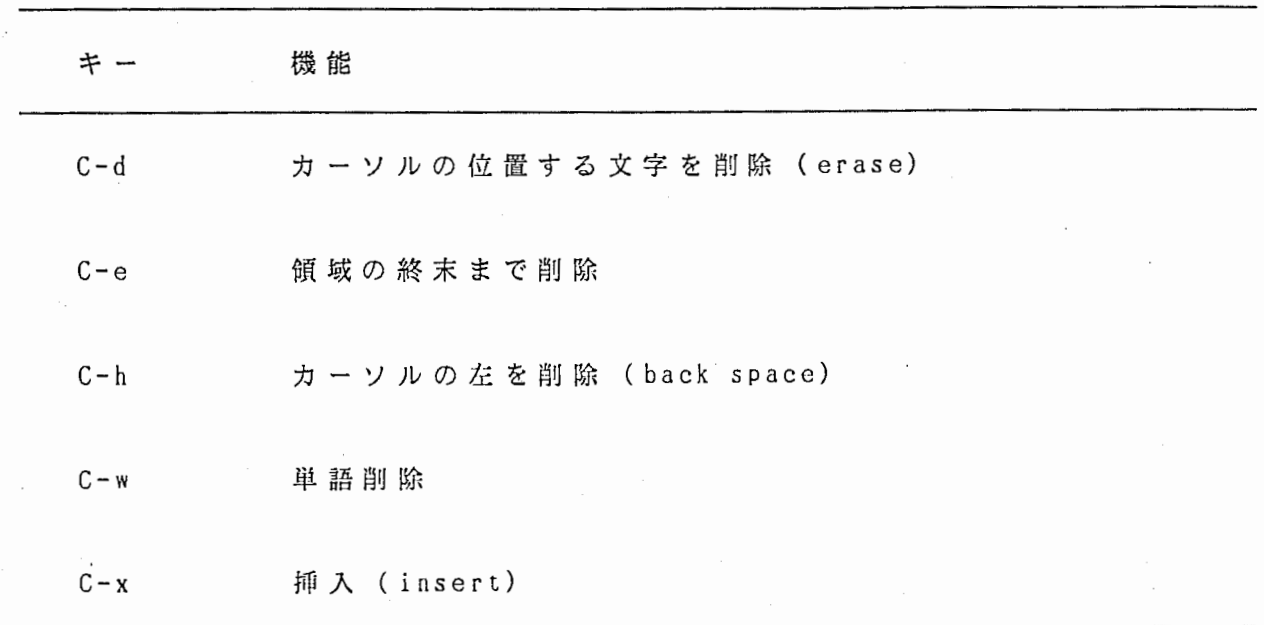

 $\hat{\mathcal{A}}$ 

(d) 0S 関係

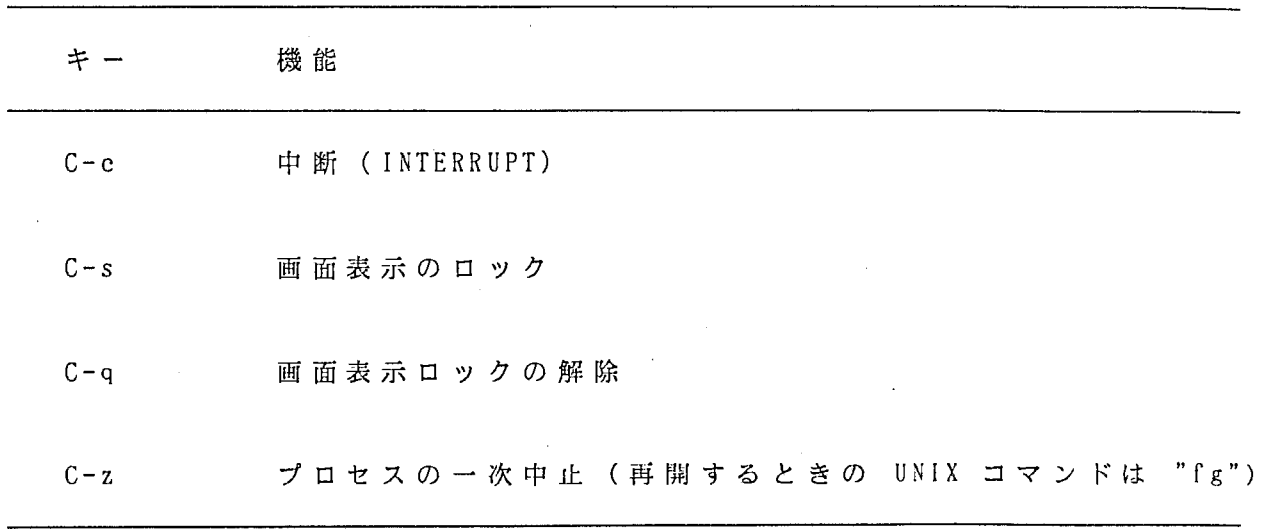

#### 5. 4. 行コマンド

 $\hat{Q}$ 

行コマンドはプログラムエディタ・ウィンドウのプログラム行番号に上書きす る形で入力する。 大文字、 小文字のどちらでも良い。 いずれもリターンキーを押 すまで実行されない。 よく使うものを次ぎに挙げる。詳細は、 "SAS Introductory Guide Release 6.03 Edition," と "SAS Language Guide Release 6.03 Edition, Chap. 10" を参照すること。

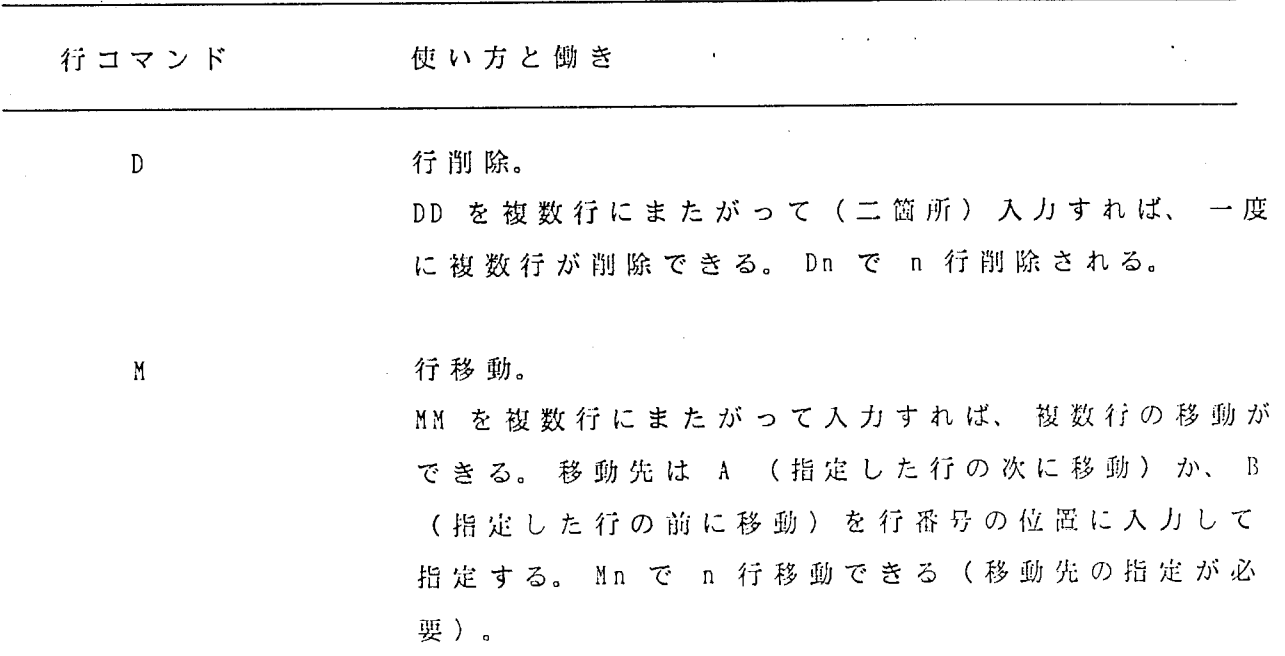

c 行コピー。 CC ではさめば複数行のコピーができる。 コピー先の指 定は M と同じ。 Cn で n 行がコピーされる (コピー先 の指定が必要)。

"'

R  $J' \cup C - \vdash$ 

同じ行が繰り返される。 Rn で n 回直後に繰り返され る。 RR ではさめば複数行のリピートができる。 RRn RR ではさめば複数行を n 回リピートできる。

空行挿入。

I または IA で直後に挿入。 IB で直前に挿入。 Inで n 行挿入。

5. 5. コマンド

 $\mathbf{I}$ 

コマンド入力行に入力する。 大文字、小文字のいずれでも良い。

INCLUDE, CHANGE はアウトプット・ウィンドウ、 ログ・ウィンドウでは使えな い。 リターンキーを押すことで実行される。 よく使うものを次ぎに挙げる。 詳 細 は、 "SAS Introductory Guide Release 6.03 Edition," と "SAS Language Guide Release 6.03 Edition, Chap. 10" を参照すること。

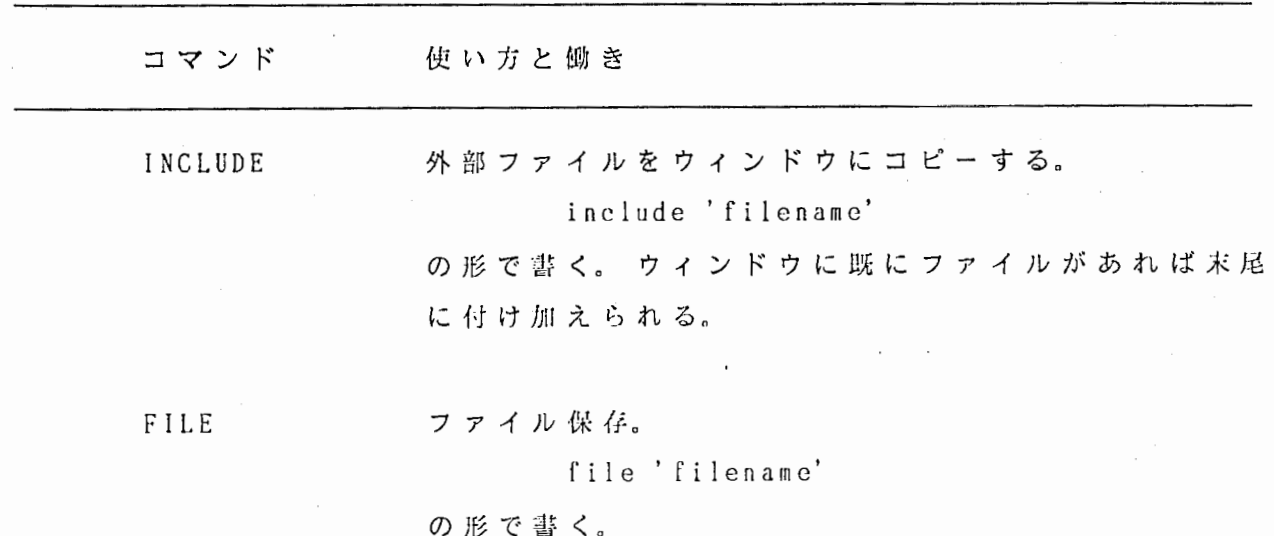

-22-

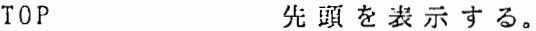

BOTTOM 末尾を表示する。

n イ数を指定したスクロール。 ウィンドウの先頭から n 行目がコマンド行の下にくる ようにスクロールする。

"

ą

FIND 文字列の検索。 文字列 (string) がスペースを含まなければ、 find string の形、 スペースを含めば find 'string' の形で書く。

CHANGE 文字列の変更。

change stringl string2

change'stringl''string2'

の形で書く。 "a 11 "をつけ加えると、 現在表示されてい る部分以降の該当する全ての文字列を一度に変更する。

OUTPUT カーソルをアウトプット・ウィンドウに移動。

LOG カーソルをログ・ウィンドウに移動。

PGM カーソルをプログラムエデイタ・ウィンドウに移動。

CLEAR ウィンドウの内容を硝去する。

KEYS アインドウを開ける。

HELP HELP ウィンドウを開ける。

FOOTNOTES FOOTNOTES ウィンドウを開ける。

#### TITLES TITLES ウィンドウを開ける。

MENU MENU ウィンドウを開ける。

END ウィンドウを終了する。

ただし、 ログ・ウィンドウ、 アウトプット・ウィンド ウでは使えない。 また、 プログラム・ウィンドウでは プログラムの実行を意味する。

"

CAPS ON/OFF

大文字、小文字の変換。 "caps on" の状態では入力文字はすべて大文字に変換 される。 "caps off" の状態では変換は行なわれない。 デフォルトは "caps off"

 $\mathbf{x}$ 

UNIX のコマンドを実行する。

x command

の形で粛く。 コマンドがスペースを含む場合には x'command'

の形で書く。 "x" のみを入力すると一時的に OS のレ ベルで作業できる。 もとに戻るには "exit" コマンド を使う (SAS は CTRL-D を使えといってくるが、これ は鴨である)。

ENDSAS, BYE SAS を終了し、 OS レベルに戻る。

#### 6. プログラムの実行、 結果の表示

#### 6. 1. DMS 上で実行するとき

プログラムエデイタ・ウィンドウに書いたプログラムは、 コマンド人力行への "SUBMIT" コマンドの入力か、 あるいはカーソルをプログラムエデイタ・ウィン ドウにおいて HOME CLR キー (PC-9801 の場合) を押すことで実行される。

実行時の経過はログ・ウィンドウに、 結果はアウトプット・ウィンドウに表示 される。

#### 6. 2. バックグラウンドで SAS プログラムを走らせるとき

長時間かかる計算をするときには、 OS レベルからバックグラウンドで SAS プ ログラムを走らせることができる。 コマンドの入力形式は次の通り。

sas file\_name &

 $\mathcal{Q}$ 

"file\_name" は走らせたい SAS プログラムの名前。 SAS システムはまず "file\_ name.sas" という名のファイルを探し、 もしそれがなければ "file\_name" という 名のファイルを探す。最後の "&" (アンパサンド)はバックグラウンドで走らせ ることを示す。

たとえば、 "long\_job.sas" という SAS プログラムをバックグラウンドで走ら せるには、

#### username\_hsunl0% sas long\_job &

と入力する。 ジョブが終了すると、 尖行時のコメントは "long\_job.log" という ファイルに、 結果は "long\_job.lst" というファイルに苫き込まれる。

#### 7. ファイルの保存、 読み込み

7. 1. SAS プログラムの保存

作成した SAS プログラムを保存するには、 プログラムエデイタ・ウィンドウの コマンド入力行に次のように入力する。

file'filename'

ファイル名の前後にシングルコーテーションが必要である。 また、 ファイルの拡 張子を ".sas"としておくと後々便利である。 もし以前に同じ名前のファイルを 保存していれば、 前のファイルは消滅する。 また、 SAS は大文字、 小文字の区別 をしないが、 UNIX は区別するので注意が必要である。

プログラムを保存する際にプログラムエデイタ・ウィンドウにプログラムが残 っていることを確認すること。 残っていない場合は REC・ALl、する (PC-9801 なら、 テンキーの上の "HELP" を押す) ことを忘れないように。

7. 2. 既に保存された SAS プログラム、 ファイルの読み込み

既に保存されている SAS プログラムやデータファイルなどをプログラムエディ タ・ウィンドウに読み込むには、 コマンド入力行で次のようにする。

include'filename'

SAS プログラム中で外部のデータファイルを読み込むには、 次のようにする。 例えば "raw.dat" というデータファイルを読み込むには、 SAS プログラムの中で、

```
data; 
  input i j .....;
  infile'raw.dat'; 
\sim \sim \sim \sim
```
とすればよい。 いずれもファイル名の前後にシングルコーテーションが必要であ る。

し "

लूरु

#### 7. 3. 水 久 SAS ファイルの保存

<sup>9</sup> 永 久 SAS ファイルを保存するためには次のようにする。 まず、 SAS 内で使用す る参照名、 "libref" を定義する。

LIBNAME libref'dir\_name';

"dir\_name" は永久 SAS ファイルを保存するディレクトリー名である。 "libref" SAS 名の制約を受ける。 それは、 次のようなものである。

• 1 文字以上 8 文字までであること。<sup>9</sup>

第一文字はアルファベットかアンダースコア"ー"であること。

それ以外の文字はアルファベットでも、 数字でも、 アンダースコアで もよい。

保存すべきファイルには "libref" を用いた 2 レベル名をつける。 例えば "save. rawdata", "save.outdata" という 2 レベル名をつけたとすると、

> libname save'directory name'; data save.rawdata;

(more SAS statements)

data save.outdata; (more SAS statements)

と害いておく。 これにより、 指定したディレクトリーに "rawdata.ssd", "outdata.ssd" という名前で保存される。 拡張子 ".ssd" が永久 SAS ファイルで あることを示している。ディレクトリーがカレントディレクトリーでよければ、

libname save '.';

と書ける。

TY

 $-27-$ 

#### 7. 4. 永久 SAS ファイルの読み込み

SAS プログラム中で永久 SAS ファイルを読み込むときは(例えば、 永 久 SAS ファイル名が "olddata.ssd" だったとすると)、

 $\mathbf{r}$ 

 $\sim 10^{11}$  and  $\sim 10^{11}$ 

;

 $\vec{r}$ 

libname save'dir\_name'; data old; set save.olddata;

のようにして読み込む。

 $\Delta \sim 10^{-11}$ 

8. プリントアウト

' 8. 1. DMS か ら

i

ង្

以下に述べるのは DMS での文字出力の (VTlOO のエミュレータを使用している 場合の)プリントアウトの仕方である。 カラープロットのハードコピーの仕方に ついては 9. で述べる。

まず、 SAS プログラムの最初でプリンタの参照名 (fileref) を定義しておく。 これは SAS 内でプリンタをファイルの一つとして扱うためのものである。 定義は 次の形式で行なう。

FILENAME fileref PRINTER;

参照名は SAS 名の制約を受ける (7.3. 参照)。 たとえば参照名を "myprt" 'としたとすると、

filename myprt printer;

と SAS プログラムの最初に書いておけばよい。 SAS プログラムの実行後、 アウトブット・ウィンドウのコマンド行に

Command  $==$ > file myprt

と入力すれば、 聴党研究室マック・ルームの LBP8-A2 プリンタからアウト•プット ウィンドウの内容が出力される。

8. 2. OS レベルから

6. 2. に述べたような方法で SAS プログラ'ムを実行した場合には、 実行結果は "file\_name.lst" というファイルの形で出き出される。 これをプリントアウトす るには UNIX の "lpr" コマンドを用いて、

#### username\_hsun10% lpr file\_name.lst

とすればよい。 使用されるプリンタは 8. 1. と同じである。

-29-

#### 9. カラープロット

画面上にカラープロットする場合は次のようにすればよい (2. 参照)。

#### 9. 1. PC-9801 を使用する場合

(1) CAD・TERM を動作させ、 hsunlO にログインした後、

username\_hsunl0% sas

として SAS を立ち上げ、

(2) SAS のプログラム中で、 最初にカラープロットを行なうプロシジャ ー(例えば、 PROC G3D, PROC GPLOT, etc.) が出てくる前に、

 $\mathbf{I}$ 

P

options device= tek4105;

と書いておく。 この指定はそのプログラムの終わりまで有効である。

(3) プログラムを実行させる。 プロットがすべて終わると信号音がなり、 リターンキーを押せば DMS の画面に戻る。 ただし、 そのままではカラー プロットも消えずに残る。 カラープロットだけをクリアするには "CTRL" キーと "F・5" キーを同時に押す。

9. 2. テクトロ端末 (TEK4111) を使用する場合

SAS のプログラム中で、

options device = tek4109;

とする。 プロットがすべて終わってからリターンキーを押すと、 グラフィック画 面は自動的に消去される。

9. 3. カラープロットのハードコピー

#### " ー 9. 3. 1. PC-9801 から(白黒)

PC-9801 で CAD・TERM を使用している場合、 画面上のカラープロットは CTRL キーと XFER キーを同時に押せば液晶プリンタにデータが送られる。 プリンタの データランプの点滅が終わってから、 プリンタをローカルモードにし、 強制印刷 ボタンを押せば印刷される。

但し、 PC-9801 の CONFIG.SYS でフロントエンドプロセッサが組み込まれてい ると、 そちらが起動されてしまい、 端末が正常に動作しなくなる。 これを避ける ためには、 フロントエンドプロセッサを組み込まない CONFIG.SYS で PC-9801 ゕ 立ち上げておく必要がある。 詳しくは本レポートの著者に間い合わせること。

#### 9. 3. 2. TEK4111 から(カラー)

TEK4111 を使用している場合はカラーのハードコピーがとれる。 キーボード左 上 の HARD COPY キーを押せば、 隣のインクジェットプリンタ (TEK4692) からハ ドコビーが得られる。 プリントし終わっても、 インクジェットプリンタの電源 は切ってはならない。

特定の色がかすれたり出なかったりしたときは、 前面のパネルをあけて PURGE ボタンを押し、 PURGE が終わってからもう一度試してみるとよい。

このプリンタは OHP トランスペアレンシーヘのプリントも可能である。

謝 辞

埠`ー

車稿について貴重なご意見を頂いた下村満子氏、赤木正人博士に対し深謝いた します。

 $-31-$ 

付録 1. テンキーのファンクション一覧 [DMS]

PC-9801 のテンキー配列に即してまとめてある。

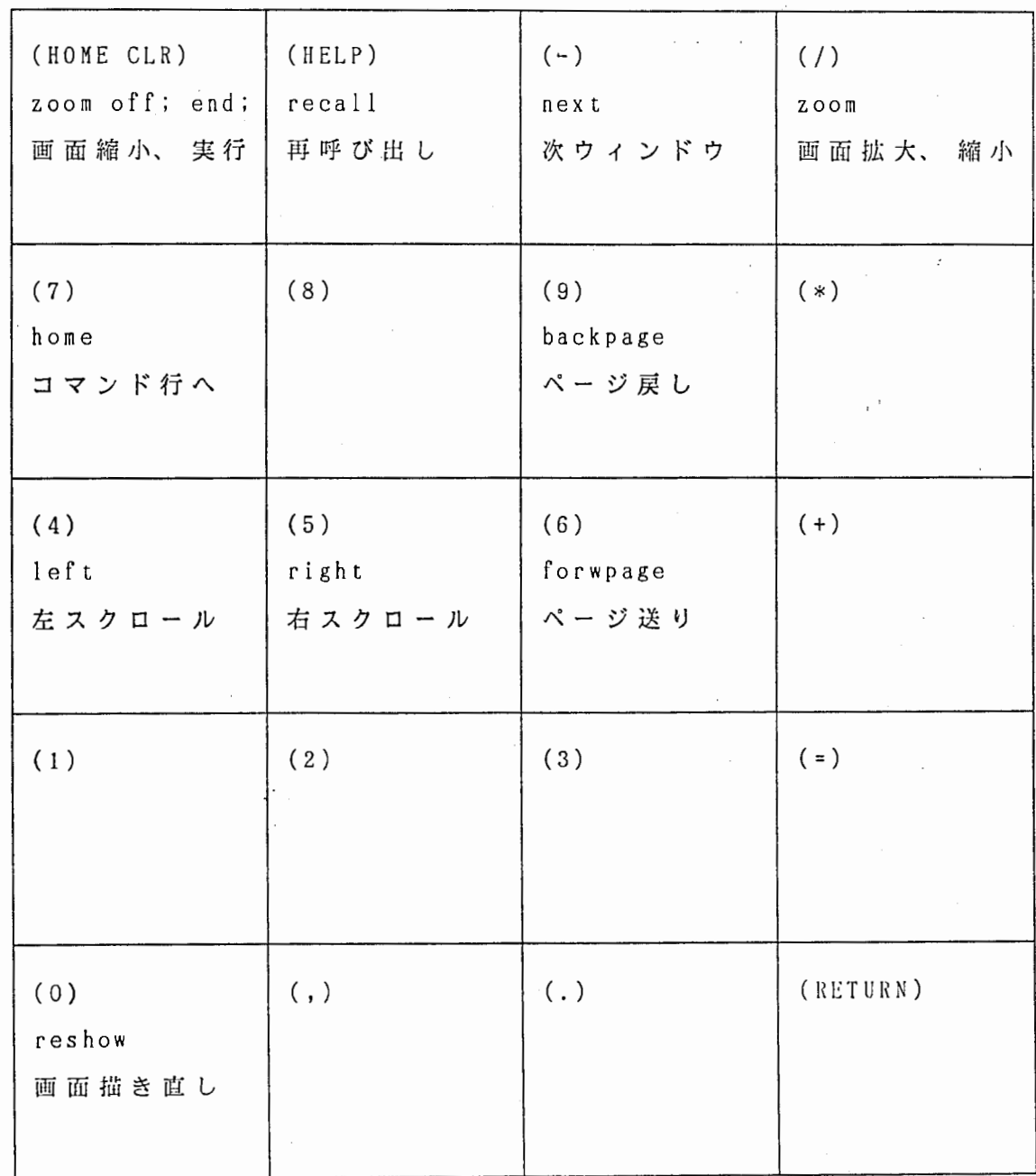

Ĩ

 $\mathbf{i}$ 

 $\frac{1}{2}$ 

-32-

÷.

 $\langle\cdot,\cdot\rangle$  ,  $\langle\cdot,\cdot\rangle$ 

付録 2. 行コマンドー覧 [DMS]

\* .

D, DD 行削除  $I$  (  $I A$ Dn n 行削除<br>Cn n 行コピ n 行コピー In (IAn) I Bn C, CC 行コピー 直後挿入 恥 闘 行移動 R, RR IB リピート 直前挿入 Mn Rn n 行リピート n 行移動 n 行直後挿人 n 行直前挿人 RRn と RR はさんだ部分を n 回リピート A 直後に移動、コピー B 直前に移動、コピー

-33-

### 付録 3. コマンドー覧 [DMS]

 $\ddot{\phantom{a}}$ 

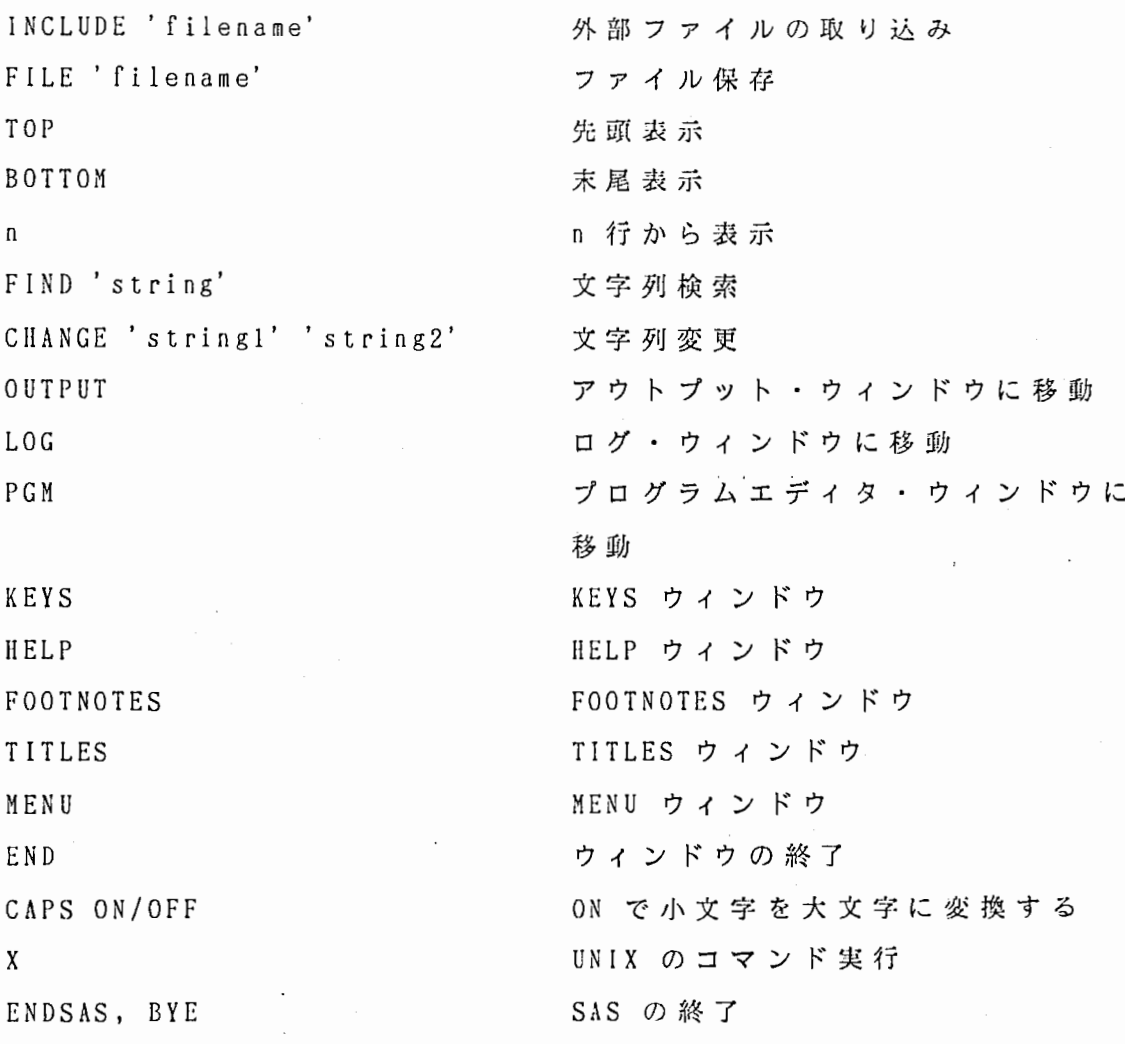

攀

į.

付 録 4. ファイル転送: ftp コマンドの使い方

SAS で処理するための実験データなどのファイルを、コンピュータ間で転送し たいことがある。 このようなときには ftp コマンドを用いてファイル転送を行な うことができる。 以下に、 ftp コマンドの使い方を、 atr-hr か ら hsunlO にファ イルを転送する場合を例にとり説明する。 ここでは、 現 在 atr-hr にログインし ているものと仮定して話を進める。

まず、

username@hr#> ftp hsunlO

と入力する。 入力要求にしたがい、 hsun10 へのログイン名、 パスワードを入力す る。 hsunlO へのログインが完了したことが表示された後、 プロンプトが

ftp $>$ 

に変わる。 ここで "help" と入力すると、 コマンドの一覧が表示される。 送り先 (この場合 hsunlO) のディレクトリーを変更するには "cd" コマンドを用いる。 次に、 atr-hr から hsun10 へのファイル転送を行なう。 そのためには、

#### ftp> put filename

とする。 "put" はこちら (atr-hr) から相手側 (hsunlO) にファイルのコピーを 送ることを意味する。 ちなみに、 相手側からこちら側にファイルのコピーを持っ てくるには "get" を使う。 この、 「こちら」 「あちら」の I関係は 全く相対的なも のなので(どこから ftp を使っているのかによる)注意が必要である。 具体的に は、 "ftp" コマンドを入力した側が「こちら」、 ftp からログインした側が「あ ちら」である。 そして、 "put" は手をのばして向こう側に押しやる、 "get" は 手 をのばしてこちらに引っ張り込む、と思えば良い。

ファイルの転送が完了した旨表示されたら、

#### ftp> bye

と入力して ftp を終了する。